# 如何在LRP中重新傳送許可證

## 目錄

簡介 需求 在LRP中重新傳送許可證 疑難排解 後續步驟

# 簡介

本文介紹了在許可證註冊門戶(LRP)中重新傳送許可證的過程。

#### 需求

開始之前,請確保您具有以下優點:

- [活動的Cisco.com帳戶](/content/en/us/about/help/registration-benefits-help.html)
- 處於已履行狀態的許可證(要按產品啟用金鑰(PAK)履行頒發許可證,請參閱<u>[如何使用產品啟用](/content/en/us/support/docs/licensing/common-licensing-issues/how-to/lic216958-how-to-issue-a-license-by-using-product.html)</u> [金鑰\(PAK\)履行頒發許可證。](/content/en/us/support/docs/licensing/common-licensing-issues/how-to/lic216958-how-to-issue-a-license-by-using-product.html))

## 在LRP中重新傳送許可證

步驟 1:

轉到 [Cisco Software Central](https://software.cisco.com) 並使用您的Cisco.com帳戶登入。

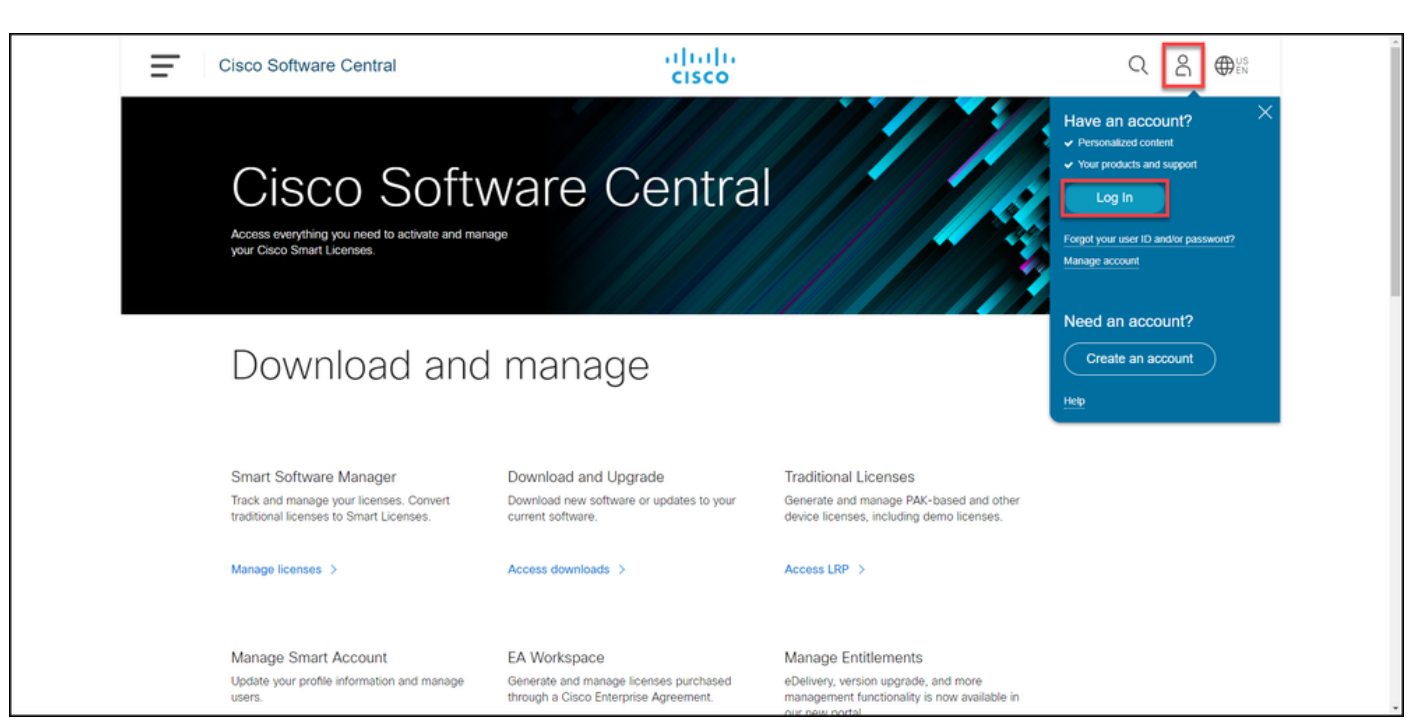

#### 步驟 2:

在Traditional Licenses部分,點選Access LRP。

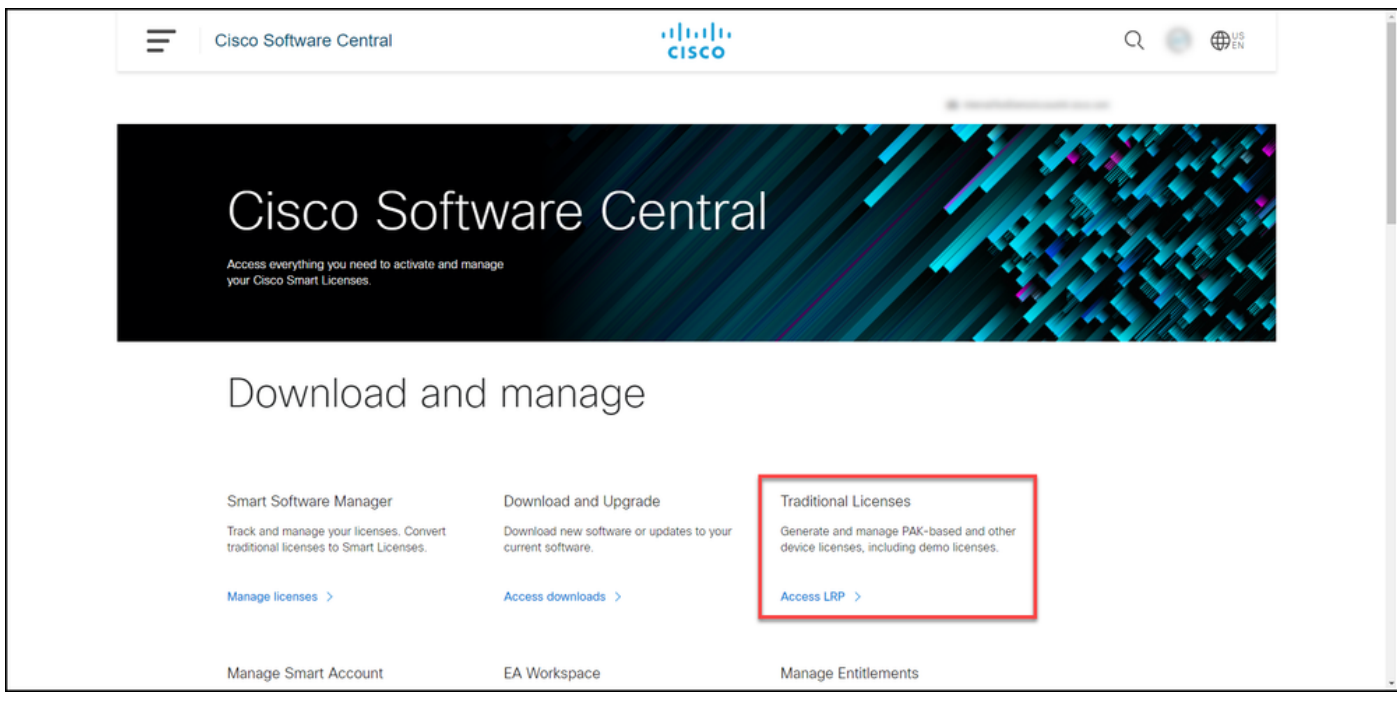

步驟 3:

在Licenses頁籤上,選擇Show Filter。

## 步驟結果:系統顯示過濾器。

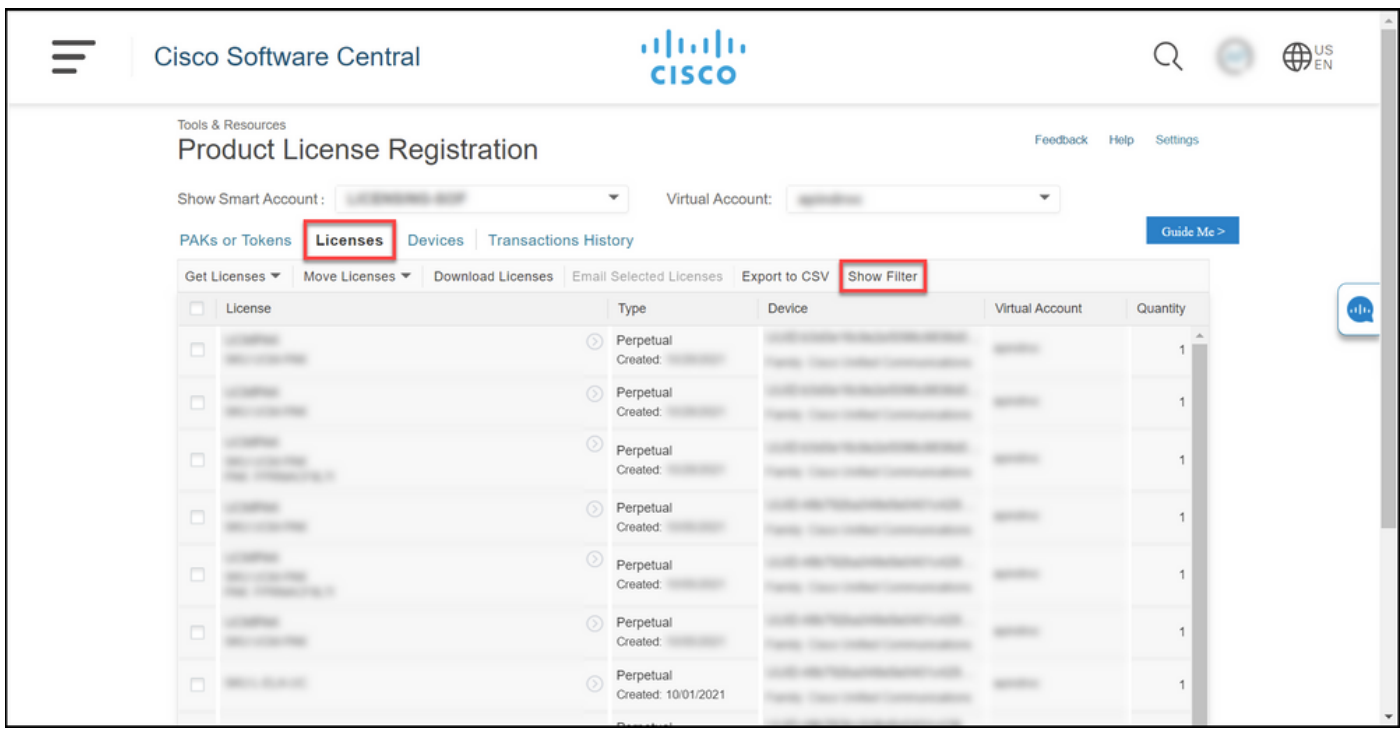

步驟 4:

在License搜尋欄中,輸入需要重新傳送的許可證編號。按Enter鍵。

#### 步驟結果:系統顯示搜尋結果。

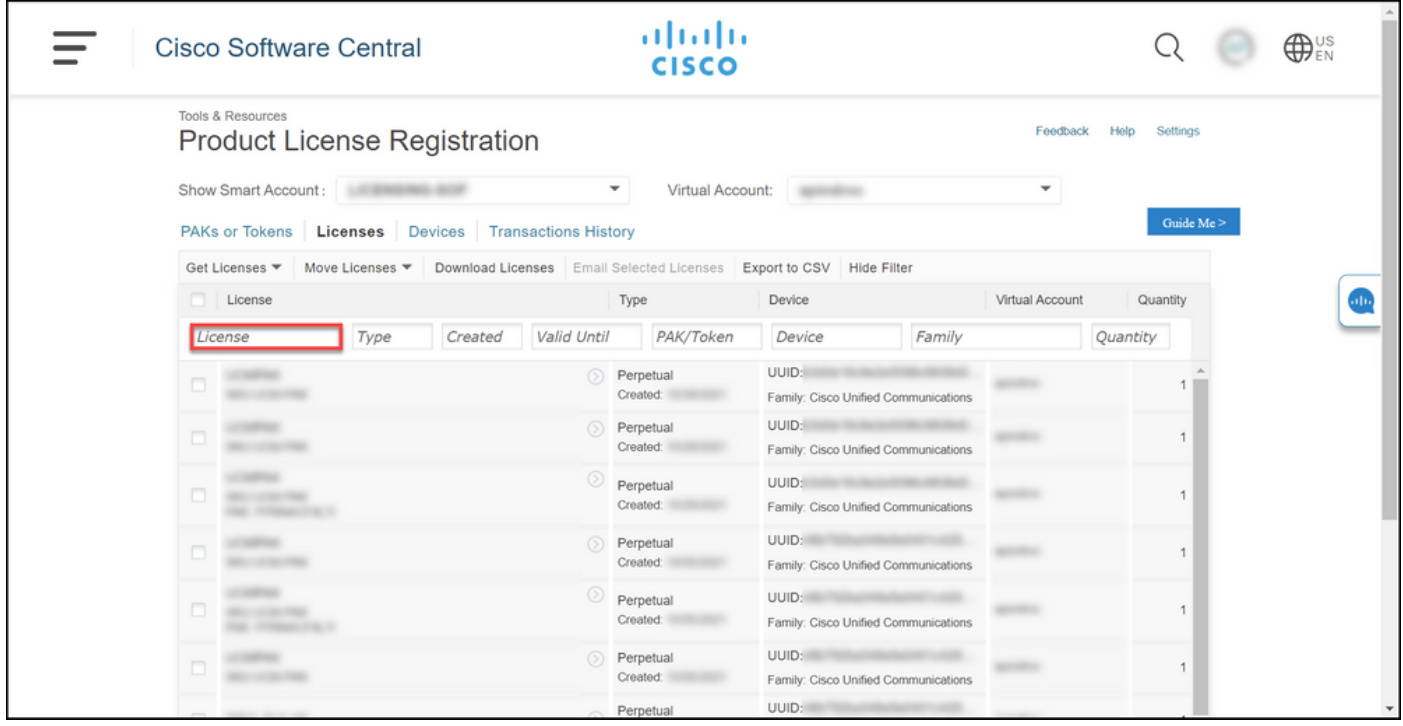

步驟 5:

按一下要重新傳送的許可證旁邊的覈取方塊,按一下帶藍色圓圈的Chevron圖示,然後從下拉選單 中選擇Email license。

步驟結果:系統顯示「重新發送許可證」對話方塊。

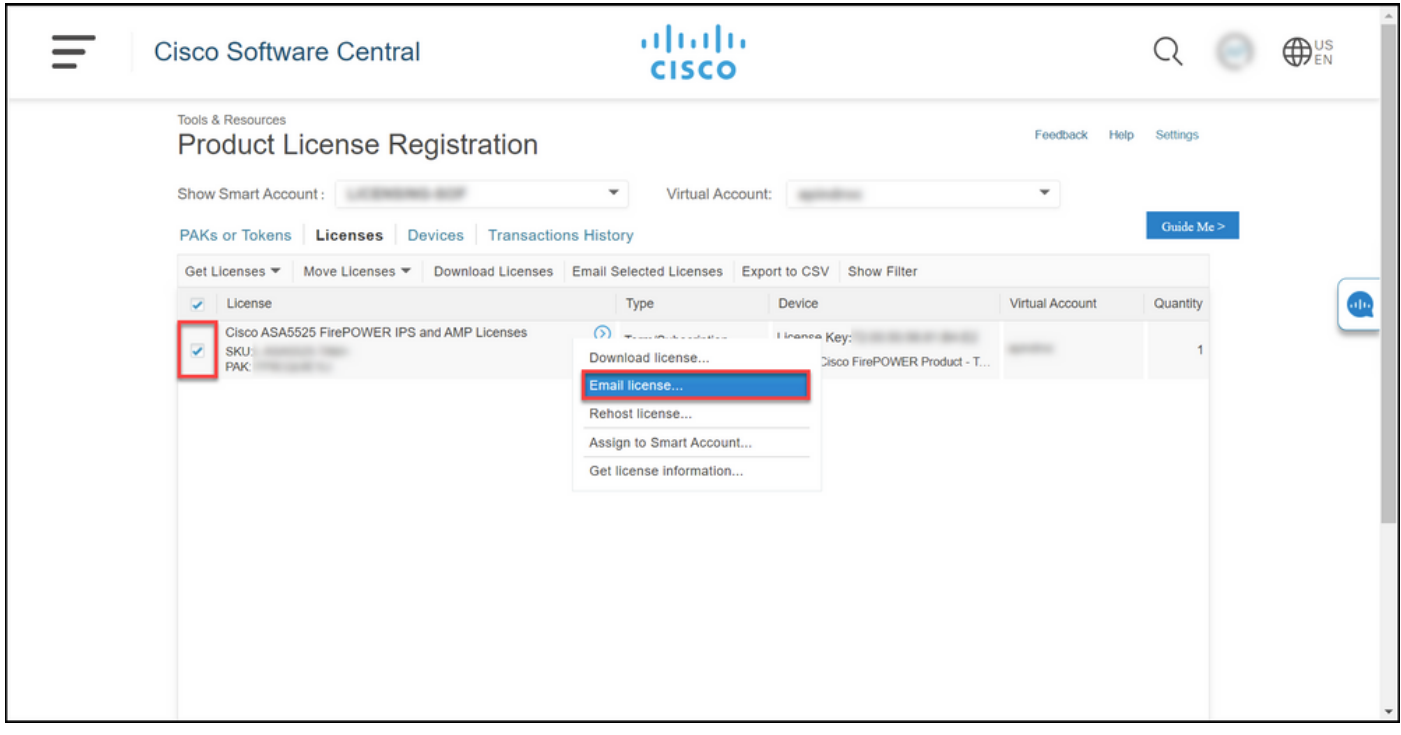

步驟 6:

在Resend License對話方塊的Send To欄位中,輸入收件人的電子郵件地址。如果要新增多個收件

### 人,請按一下Add按鈕。按一下「Resend」。

步驟結果:系統顯示「許可證請求狀態」對話方塊。

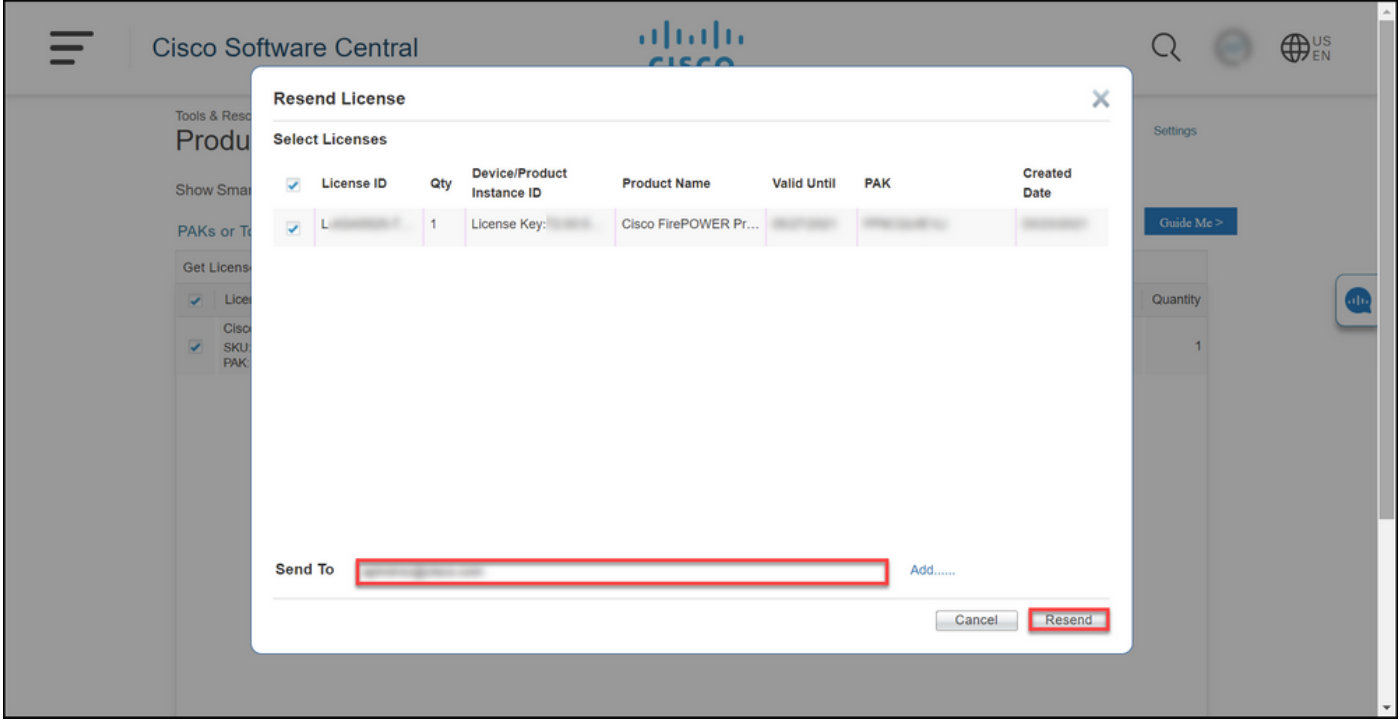

#### 步驟 7:

在License Request Status對話方塊中,系統通知您重新傳送成功。 您向其重新傳送許可證的人員 也應在重新傳送後的一個小時內收到其電子郵件的思科軟體許可證金鑰。 按一下「Close」。

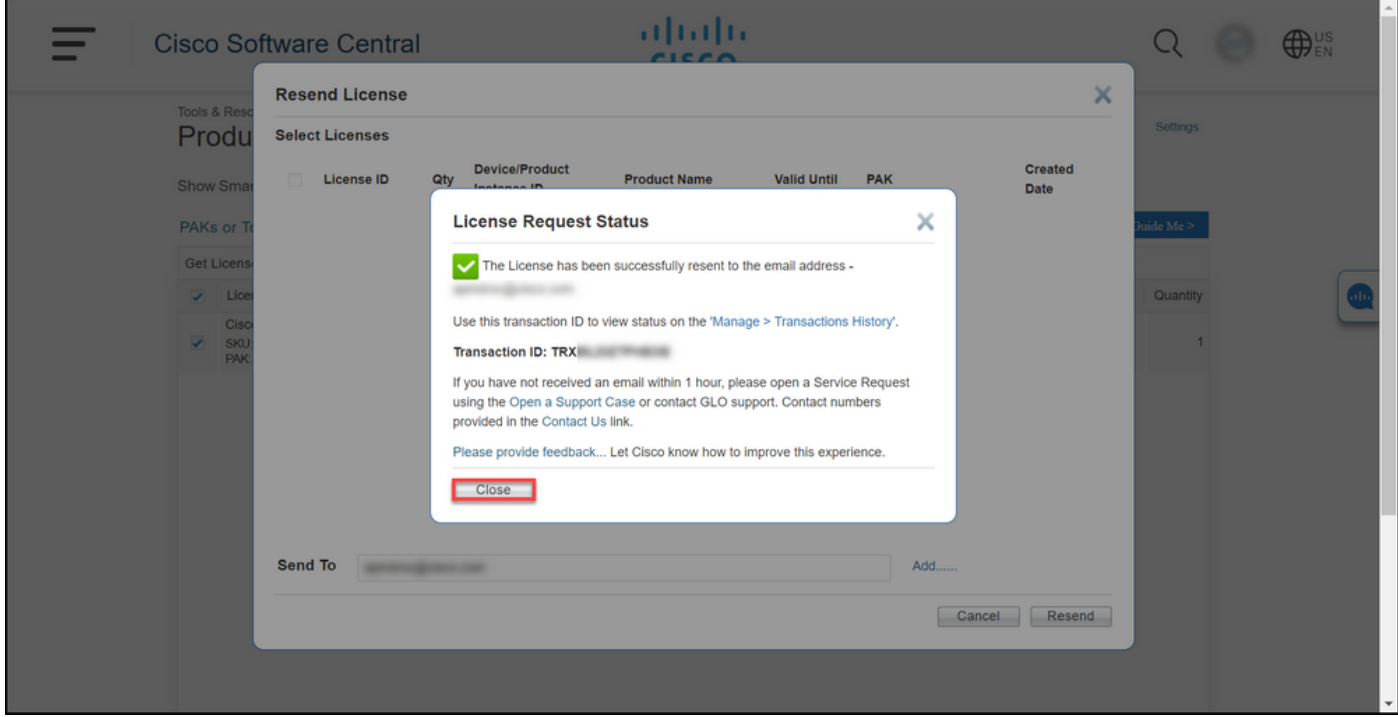

疑難排解

如果您在重新傳送許可證的過程中遇到問題,請在支援案件管<u>理員(SCM)中開啟案件</u>。

# 後續步驟

收到許可證金鑰檔案後,請參閱產品配置指南,瞭解許可證安裝和指南。

#### 關於此翻譯

思科已使用電腦和人工技術翻譯本文件,讓全世界的使用者能夠以自己的語言理解支援內容。請注 意,即使是最佳機器翻譯,也不如專業譯者翻譯的內容準確。Cisco Systems, Inc. 對這些翻譯的準 確度概不負責,並建議一律查看原始英文文件(提供連結)。